## Entering Payment

Last Modified on 07/13/2023 9:23 am MDT

## Go to Gearwheel Menu >**Payments / Billing**

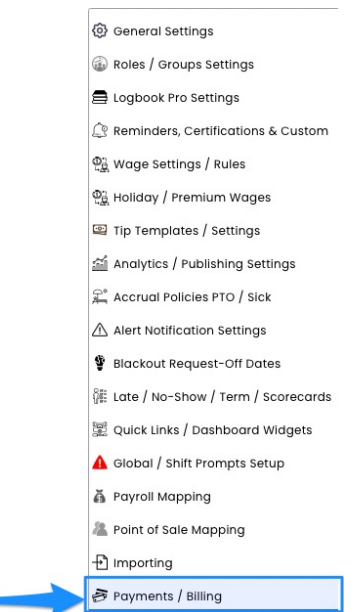

Press the button to add payment

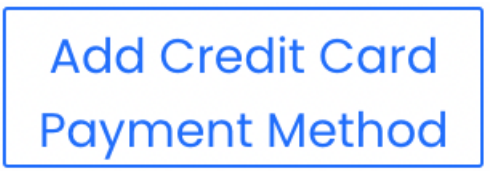

Enter Credit Card information.You will be charged monthly.

You will have the possibility to setup payment methods for different Locations (Payroll Groups)

**Dolce Clock Payroll Group** ✓ Choose a Payroll Group Administrative - 4 Employees Canton St - 31 Employees ber t **OMP - 70 Employees** Parkaire - 0 Employees

Enter Credit Card information.You will be charged monthly.

NOTES:

## This page will also show you your company's billing history

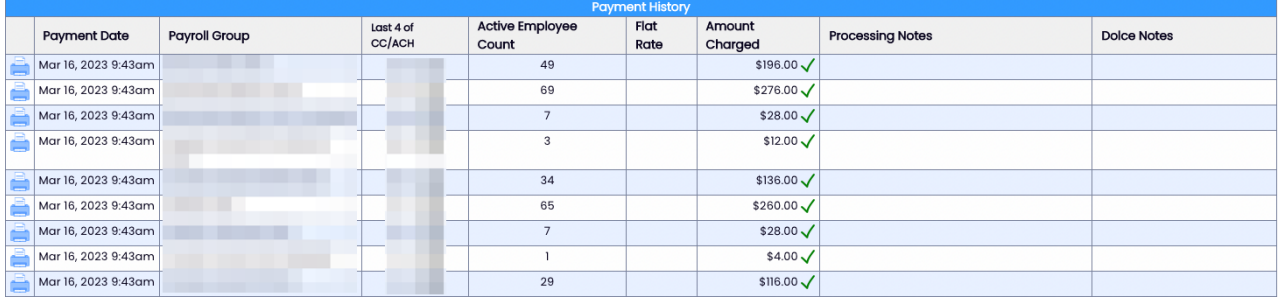

Monthly invoices will be sent to email addresses entered into the billing screen, as shown below:

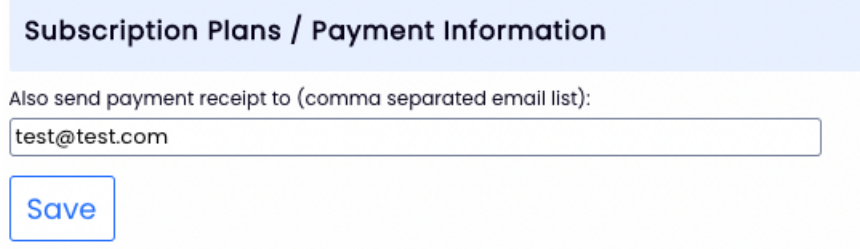

To Print a Billing Invoice, press the Print icon by the date of payment.

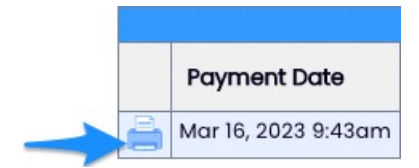

## Trial Expiration

We know things can slip through the cracks. If your trial expires, and there is still not a payment method associated with the applicable paygroup, Teamwork will not prevent you from accessing your account. The system **will** prevent:

- 1. The publication of schedules within the affected paygroups
- 2. Running a payroll report for the affected paygroups

And you will be presented with the following message, and a link to the Payments / Billing page.

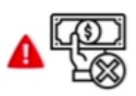

A Payment Method is not Setup for the Payroll Group<br>Please setup a Payment Method before continuing.<br>Click Here to Setup a Payment Method